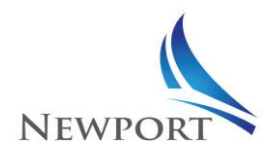

## **Prepaid MasterCard®**

## Business Partner User Guide

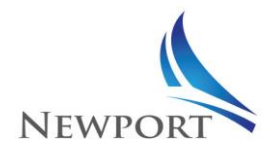

## <span id="page-1-0"></span>**TABLE OF CONTENTS**

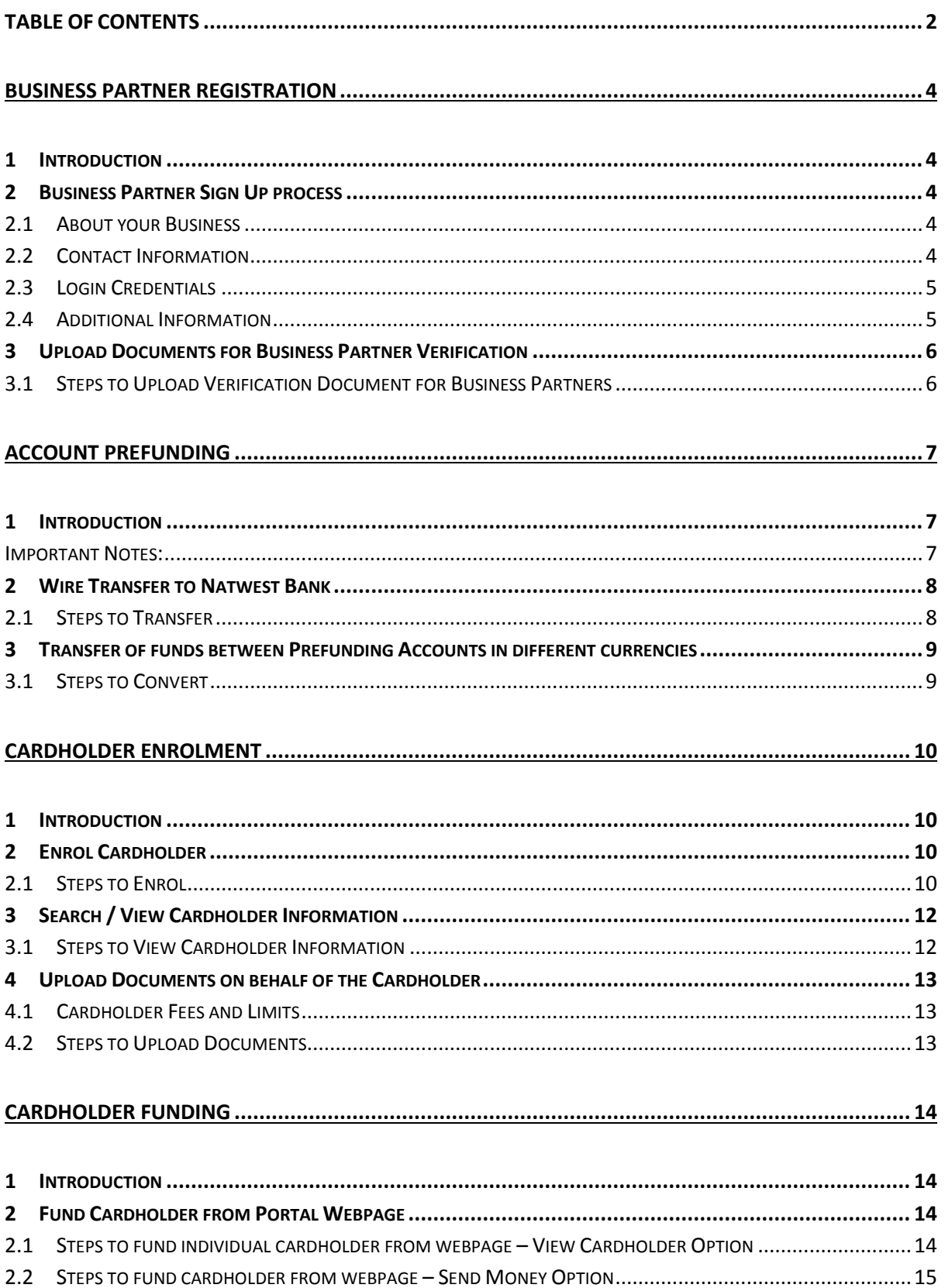

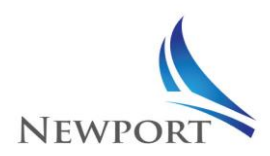

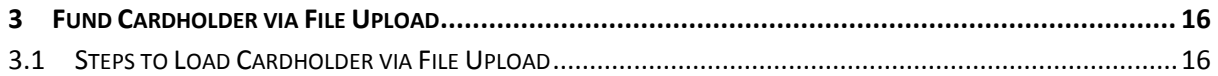

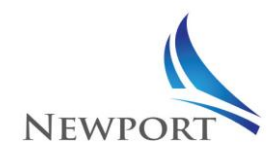

# <span id="page-3-0"></span>Business Partner Registration

## <span id="page-3-1"></span>**1 Introduction**

Business Partner may register for Newport prepaid card by filling out necessary details on an online form, and subsequently submitting verification documents

### <span id="page-3-2"></span>**2 Business Partner Sign Up process**

- 1. Go to https://partner.newportpayments.com
- 2. Click 'SIGN UP' to start the registration process for a new Business Partner
- 3. Provide necessary details as specified

### <span id="page-3-3"></span>**2.1 About your Business**

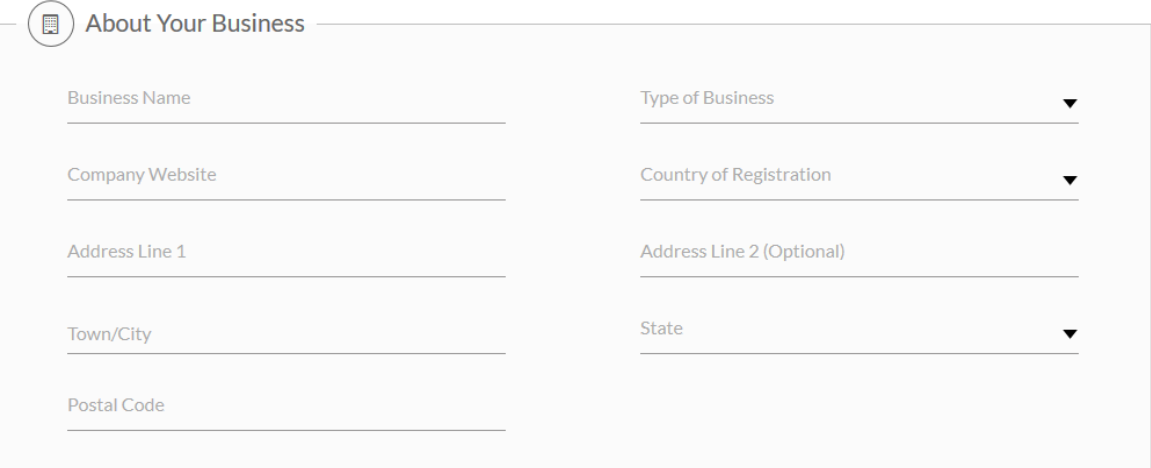

## <span id="page-3-4"></span>**2.2 Contact Information**

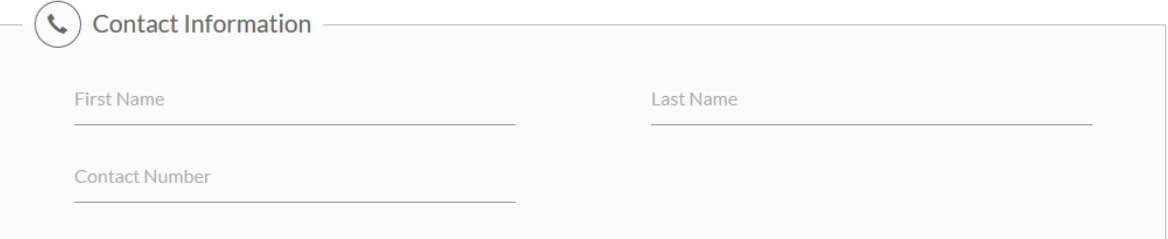

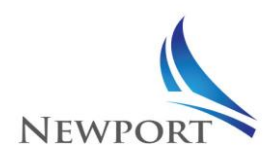

### <span id="page-4-0"></span>**2.3 Login Credentials**

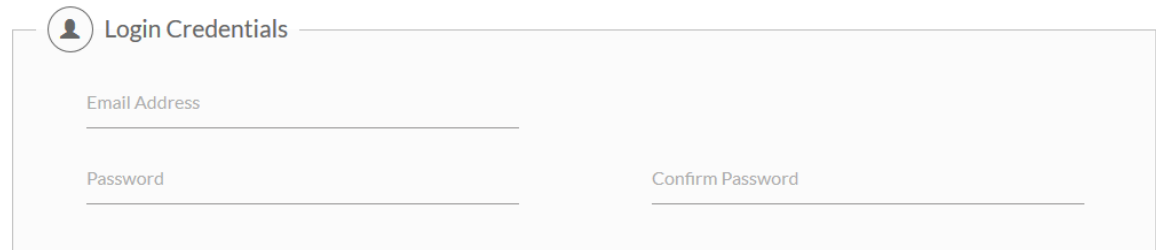

#### Password Criteria

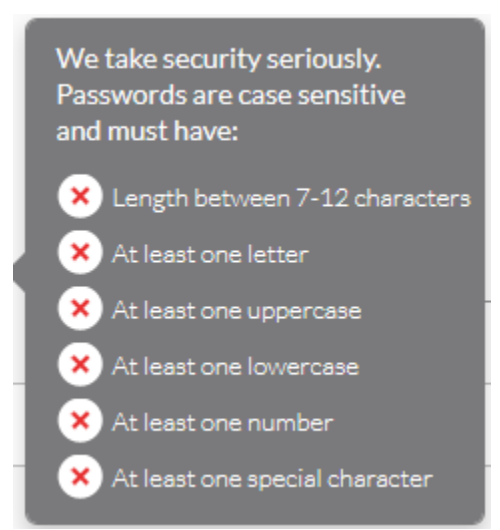

### <span id="page-4-1"></span>**2.4 Additional Information**

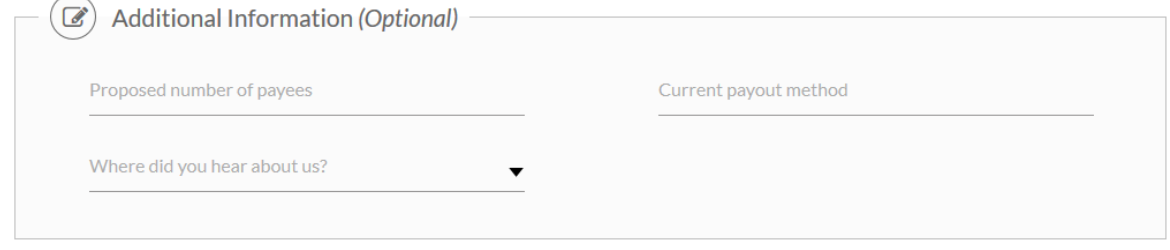

Click the reCAPTCHA, agree to the terms and conditions and press submit and a Business Partner account is created successfully.

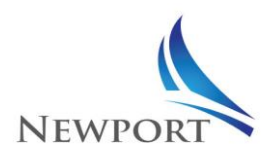

## <span id="page-5-0"></span>**3 Upload Documents for Business Partner Verification**

Once the Business Partner is successful in filling up the registration form, they would be able to use their login credential to log into the business partner website and upload necessary verification documents.

### <span id="page-5-1"></span>**3.1 Steps to Upload Verification Document for Business Partners**

- 1. Visit [www.newportpayments.com](http://www.newportpayments.com/) click 'PARTNER LOGIN' and login to your account.
- 2. If your account is still pending verification, you will be navigated to a restricted business partner portal
- 3. The home page would ask you to click on a link to navigate to upload document page
- 4. On clicking the given link, you would be navigated to an upload document page
- 5. You would be able to view the documents required to be uploaded by you for verification
- 6. You may browse for the document on your computer and upload.
	- 6.1. **File format allowed for document upload**: .jpg, .png and .pdf
	- 6.2. **File size limitation for document upload**: Maximum 10MB
- 7. You will also be able to see all the documents that are uploaded by you.
- 8. Newport team would validate the documents uploaded by you, before moving your account to a verified status. You will receive an email notification, once your account has been verified. You may subsequently login to your account to create and load prepaid cards.

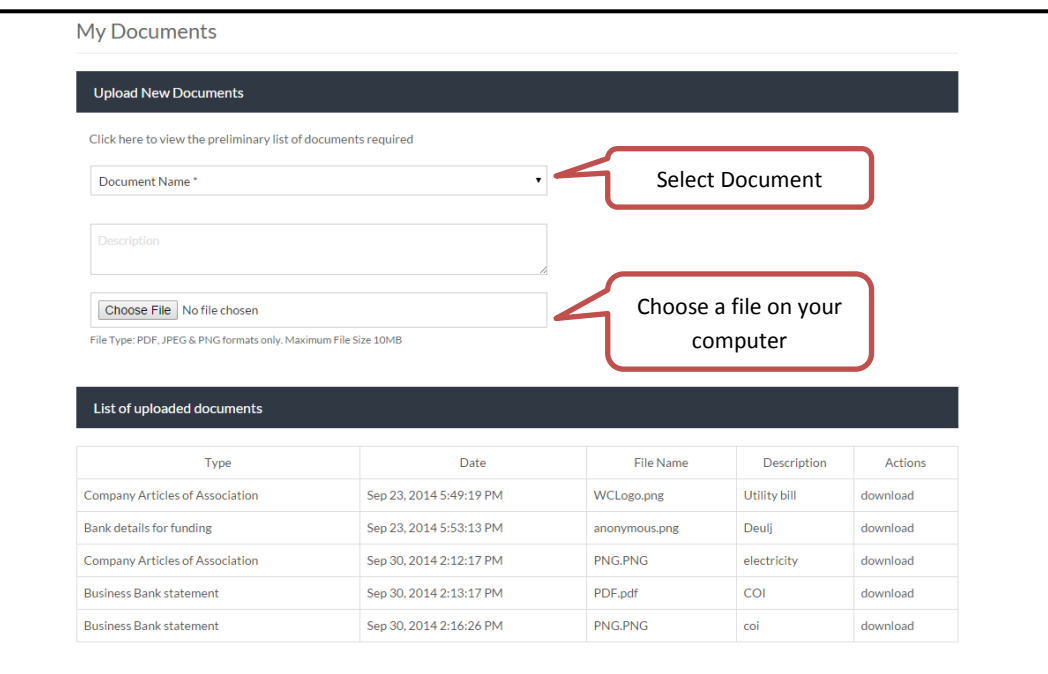

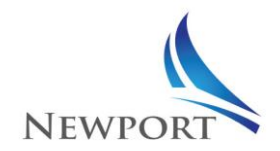

# <span id="page-6-0"></span>Account Prefunding

## <span id="page-6-1"></span>**1 Introduction**

This section covers the process to prefund the business account, by the approved business partner. Prefunding of the business account is required to enroll cardholders and fund an existing Newport Card.

Account may be prefunded as below:

- $\triangleright$  Wire Transfer to NatWest Bank
- $\triangleright$  Transfer of funds between Prefunding Accounts

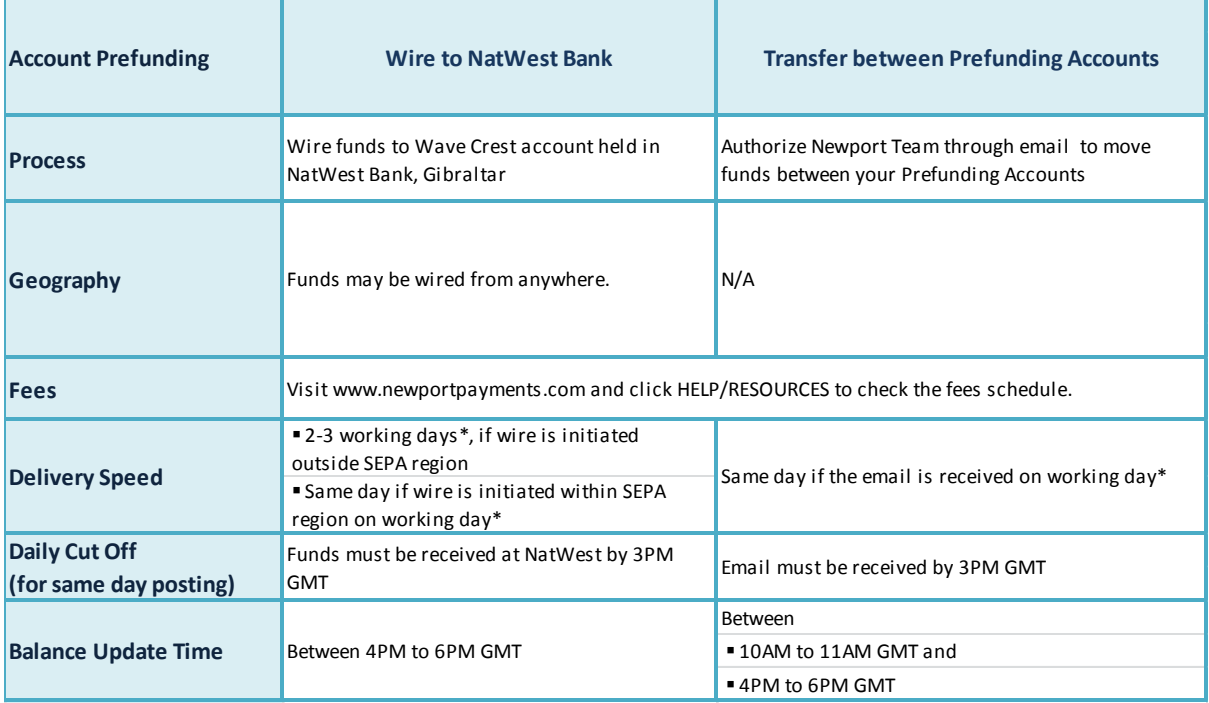

*\*Working days are Monday through Friday, except for recipient bank holidays.*

### <span id="page-6-2"></span>**Important Notes:**

- Deposits and currency conversion requests are processed and applied to your Prefunding Account daily Monday through Friday, except for recipient bank holidays.
- The payments will be applied to your Prefunding Account same day upon receipt, only if the Reference Number and other information provided are correct.
- Please make sure to keep enough balance to cover for weekends and bank holidays since it will not be possible to fund your account or process currency conversions during these days.
- We recommend maintaining a balance of average weekly loads with 25% margin in your accounts at any given time in order to avoid failures due to insufficient funds especially during weekends and bank holidays.

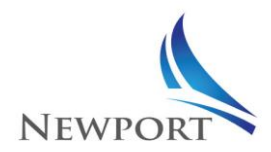

## <span id="page-7-0"></span>**2 Wire Transfer to Natwest Bank**

Business Partners may wire funds to the Wave Crest Account in NatWest Bank, quoting their Unique Reference Number and Business Partner ID as the description of transfer. Funds will be available the same day in the Prefunding Account provided the wire is received at NatWest Bank Gibraltar before 3PM GMT.

### <span id="page-7-1"></span>**2.1 Steps to Transfer**

- 1. Visit [www.newportpayments.com](http://www.newportpayments.com/) click "PARTNER LOG IN" and login to your business partner account.
- 2. Navigate to My Account >> Fund My Account
- 3. Select 'Natwest Bank Transfer'
- 4. Note down the Beneficiary Name, IBAN, Swift and Reference Number as per the table below

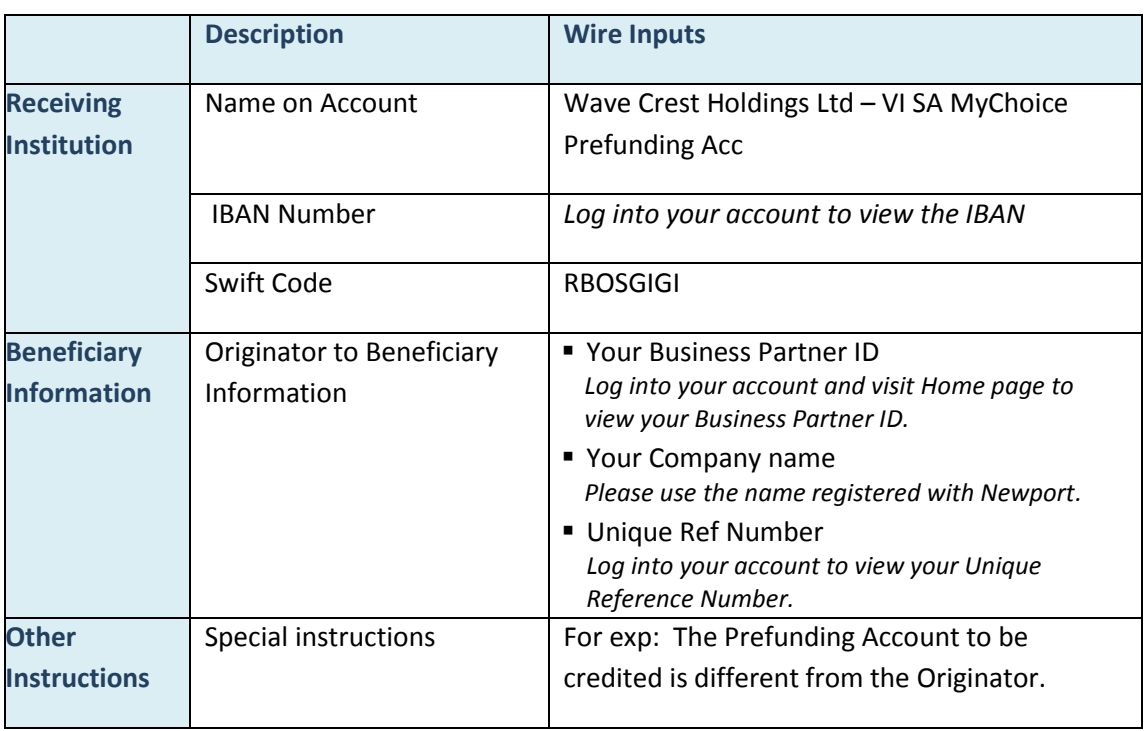

- 5. Wire / Transfer funds to the Bank Account as per the details noted
- 6. Please make sure the Business Partner ID, Name and Unique Ref Number are provided in the description of the transfer or in the **'Other Instructions'** field. This is required for a seamless credit of your prefunding account.
- 7. Once the wire transfer is initiated, please send an email **from your registered email address** with the **wire confirmation number** and **amount** to: [cs@newportpayments.com](mailto:cs@newportpayments.com)

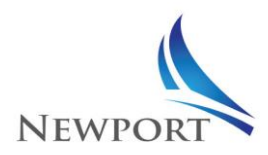

8. You will receive an email notification confirming the account deposited, and you will see the amount reflected in the balance of your Prefunding Account.

## <span id="page-8-0"></span>**3 Transfer of funds between Prefunding Accounts in different currencies**

This section covers the process to convert and transfer funds from Business Partner's Prefunding Account in one currency to Prefunding Account in another currency.

### <span id="page-8-1"></span>**3.1 Steps to Convert**

- Send an email to cs@newportpayments.com with the Business Partner ID, amount, and currency to be debited and the currency to be credited.
- Please make sure the Prefunding Account to be debited has sufficient funds.

If you wish the conversion and transfer to be effected the same day, please make sure to send your request email by 3PM GMT on a working day. Currency conversion requests received after 3PM GMT will be processed the following working day between 10AM and 11AM GMT.

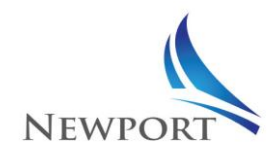

# <span id="page-9-0"></span>Cardholder Enrolment

## <span id="page-9-1"></span>**1 Introduction**

This section covers the steps for the Business Partner to enrol a cardholder from the Newport platform, provided Business Partner web application and related processes.

## <span id="page-9-2"></span>**2 Enrol Cardholder**

Business Partner may enrol an individual for the Newport cards for subsequent pay-outs on the card to the individual.

### <span id="page-9-3"></span>**2.1 Steps to Enrol**

- 1. Visit [www.newportpayments.com](http://www.newportpayments.com/) click "PARTNER LOG IN" and login to your business partner account.
- 2. Navigate to Manage Cardholder >> Enrol Cardholder
- 3. Fill up the Individual Details as requested in the form
- 4. Choose Card type:

### **4.1. Physical Card:**

- 4.1.1. Provide Cardholder mailing address for delivery of physical (plastic) card
- 4.1.2. You may optionally choose 'Expedite Delivery' option, to expedite shipment of the plastic card. You will be notified of an applicable fee that would be charged to your account for the 'Expedite Delivery' service.
- 4.1.3. The card may be used for purchases at stores or online, and for cash withdrawal at an ATM.

### **4.2. Virtual Card:**

- 4.2.1. On selection of virtual card during cardholder enrolment, a virtual prepaid card is created in the name of the applicant (cardholder)
- 4.2.2. An email is sent to the cardholder (to the email id provided during cardholder enrolment) with details to retrieve the virtual card details.
- 4.2.3. The virtual card may be used for online purchases.
- 5. Click on Enrol Cardholder, after providing all the necessary details
- 6. If successful, you will be prompted with a success message.

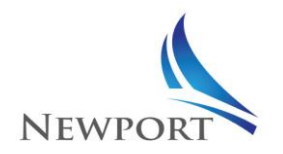

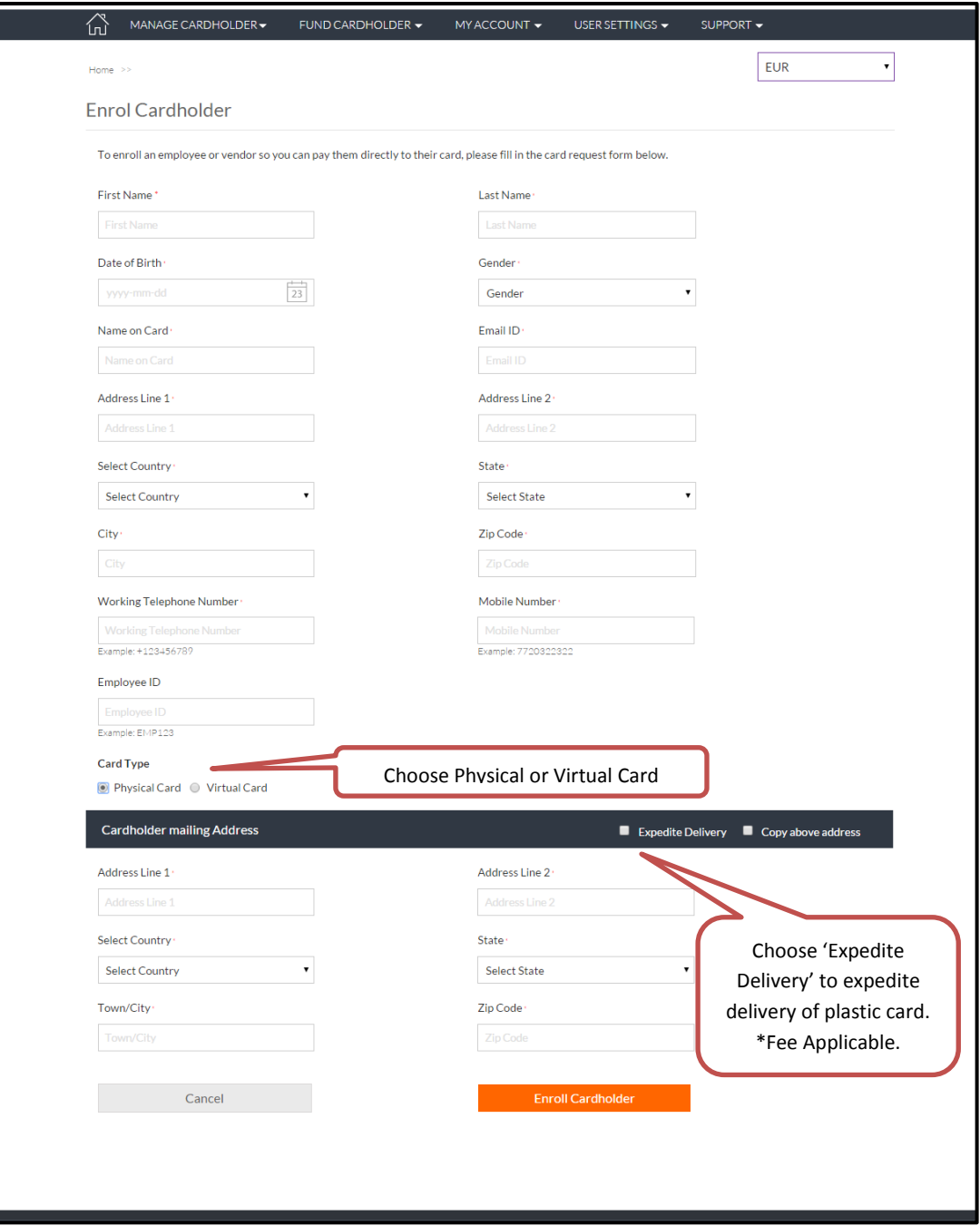

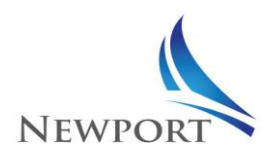

## <span id="page-11-0"></span>**3 Search / View Cardholder Information**

Business Partner may look up basic Information on the Cardholders enrolled by them.

### <span id="page-11-1"></span>**3.1 Steps to View Cardholder Information**

- 1. Visit [www.newportpayments.com](http://www.newportpayments.com/) click "PARTNER LOG IN" and login to your business partner account.
- 2. Navigate to Manage Cardholder >> View Cardholder
- 3. Choose a search criteria from the dropdown
- 4. Provide the search text; and click on 'Search' button
- 5. Page will display all relevant matches for the searched text
- 6. Under 'More Actions' column, you may choose to:
	- 6.1. **Pay:** To make Pay-out to the cardholder
	- 6.2. **View:** To view Cardholder details
	- 6.3. **History:** To view cardholder pay-out history

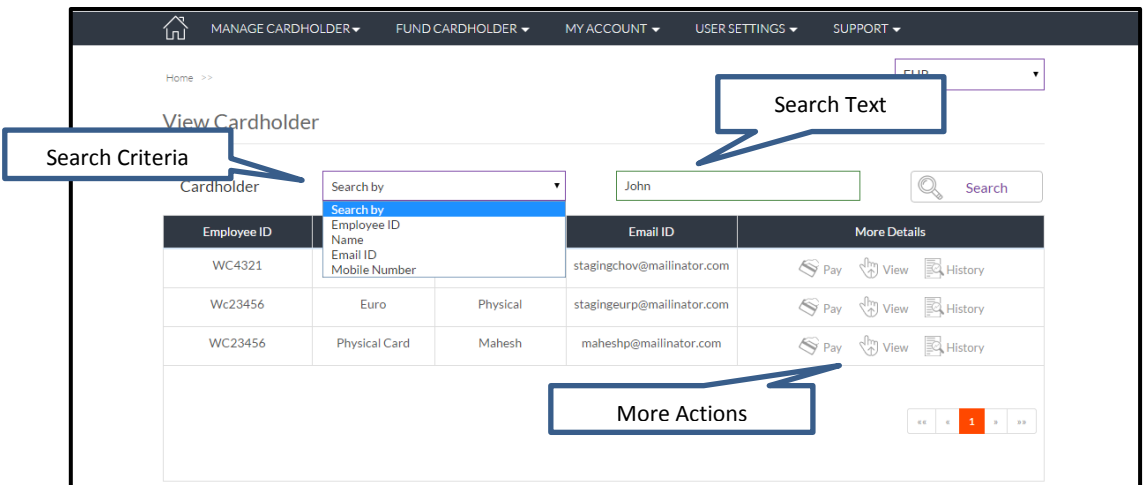

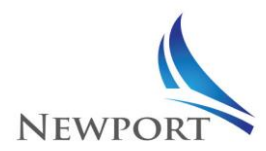

## <span id="page-12-0"></span>**4 Upload Documents on behalf of the Cardholder**

Business Partners may upload verification documents (copy of Government issued ID card and a utility bill) on behalf of a Cardholder. These documents would be verified by the Newport team to enhance the cardholder limits on loads and spends.

### <span id="page-12-1"></span>**4.1 Cardholder Fees and Limits**

Newport Prepaid Cards are subject to certain fees and restrictions set out in the Fees & Limits Schedules. Visit [www.newportpayments.com](http://www.newportpayments.com/) and click HELP/RESOURCES to check the Fees & Limits.

### <span id="page-12-2"></span>**4.2 Steps to Upload Documents**

- 1. Visit [www.newportpayments.com](http://www.newportpayments.com/) click "PARTNER LOG IN" and login to your business partner account.
- 2. Navigate to Manage Cardholder >> View Cardholder
- 3. Search for a cardholder as per the earlier section
- 4. In the search result table, select the cardholder and click on 'View'
- 5. On the page that loads, click on 'Upload Documents on behalf of the Cardholder'

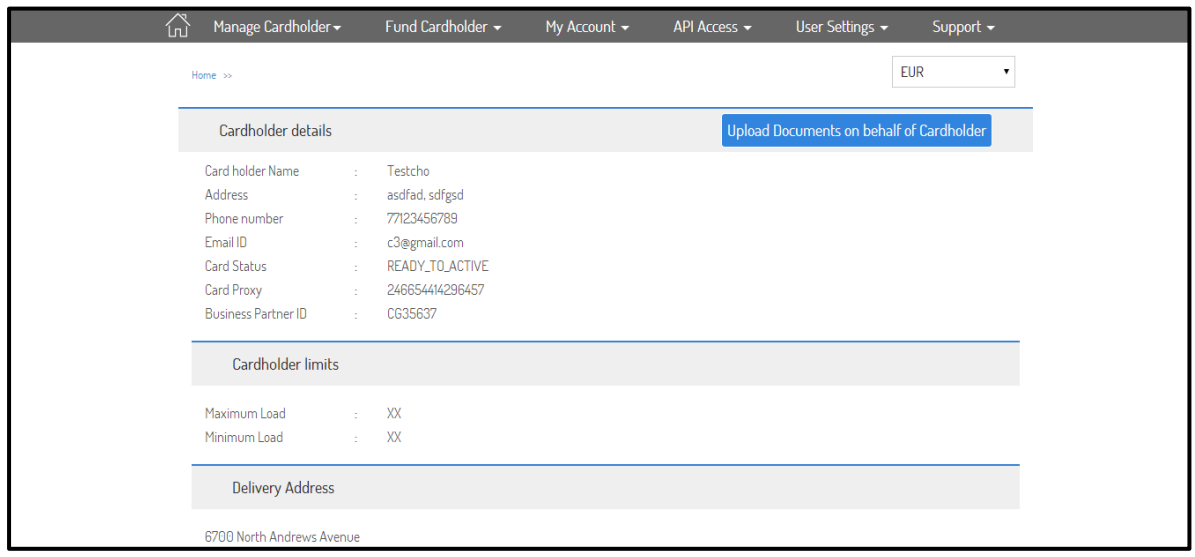

6. Upload Documents and click 'Continue'

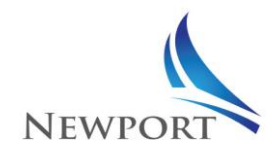

# <span id="page-13-0"></span>Cardholder Funding

## <span id="page-13-1"></span>**1 Introduction**

This section covers the steps for funding a cardholder account.

Cards may be funded:

- 1. From portal webpage by searching the cardholder
	- $\checkmark$  Suitable for funding less number of cardholders. Each cardholder is individually searched for funding
- 2. Via a file for bulk load
	- $\checkmark$  Suitable for funding multiple cardholders quickly. A spreadsheet (file) has to be created with details of cardholders and the funding amount, in the specified format. This file may then be uploaded for quick funding of multiple cardholders.

## <span id="page-13-2"></span>**2 Fund Cardholder from Portal Webpage**

There are two ways to fund cardholder from portal webpage:

- 1. Fund individual cardholder by searching for them from the 'View Cardholder' option
- 2. Fund one or more cardholders at one go through 'Send Money' option
- <span id="page-13-3"></span>**2.1 Steps to fund individual cardholder from webpage – View Cardholder Option**
- 1. Visit [www.newportpayments.com](http://www.newportpayments.com/) click "PARTNER LOG IN" and login to your business partner account
- 2. Navigate to Manage Cardholder >> View Cardholder
- 3. Search for an individual cardholder as per the process described earlier for View Cardholder
- 4. Under the 'More Action' column in the search result table, select 'Pay'
- 5. On the navigated page, provide the amount for which card has to be funded

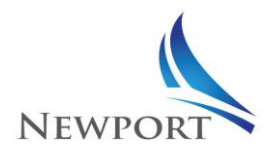

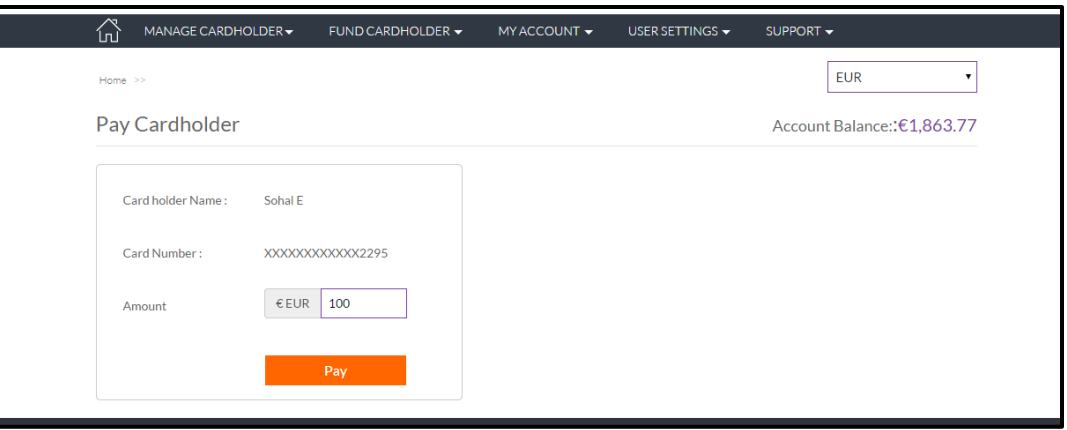

### <span id="page-14-0"></span>**2.2 Steps to fund cardholder from webpage – Send Money Option**

- 1. Visit [www.newportpayments.com](http://www.newportpayments.com/) click "PARTNER LOG IN" and login to your business partner account.
- 2. Navigate to Fund Cardholder >> Send Money
- 3. Start typing the Name, Email ID, or Employee ID of the cardholder to fund
- 4. The system will display possible matches. Select the appropriate cardholder to fund
- 5. Provide the amount to fund the cardholder
- 6. Click on '+' sign to add more entries to fund
- 7. You may optionally provide comments for the funding
- 8. Once done, click on 'Pay'

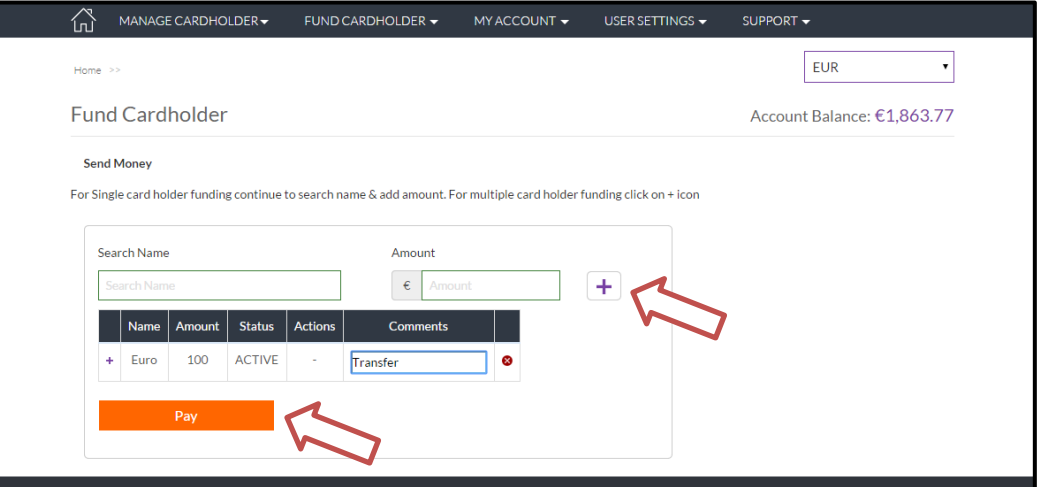

9. Confirm the summary table for payment.

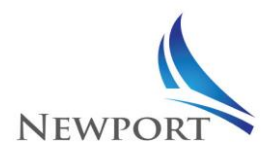

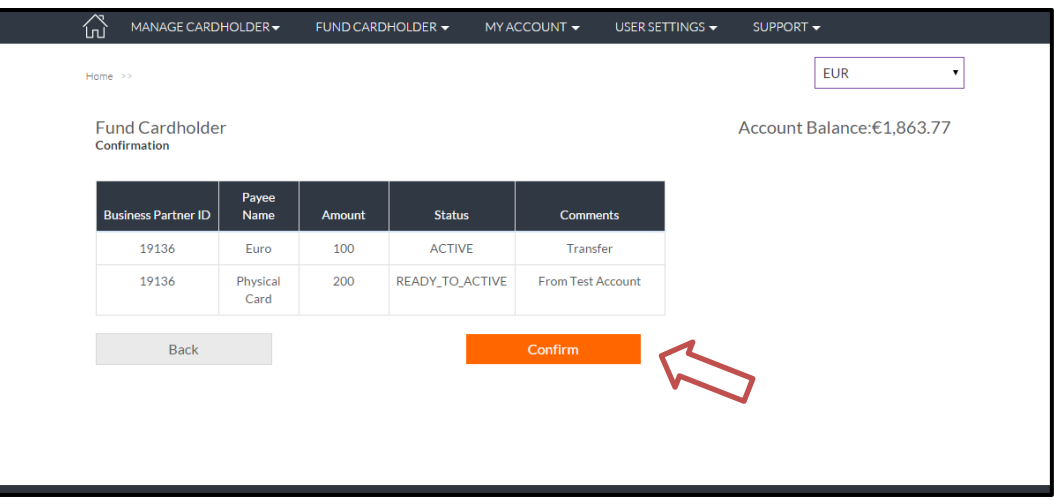

10. On confirmation, funds will be debited from the prefunding account, and individual cards would

be funded as per request

### <span id="page-15-0"></span>**3 Fund Cardholder via File Upload**

Business Partner can choose to fund multiple cardholders in a single go, by uploading a cardholder load file

### <span id="page-15-1"></span>**3.1 Steps to Load Cardholder via File Upload**

- 1. Visit [www.newportpayments.com](http://www.newportpayments.com/) click "PARTNER LOG IN" and login to your business partner account
- 2. Navigate to Fund Cardholder >> File Upload
- 3. You may download a 'Sample File' to view file template for cardholder funding
- 4. Create an Upload file in '.xlsx' or '.xls' format as per the sample file template and upload the file
- 5. You may view the file upload history for all previous cardholder funding files uploaded by you
- 6. Choose a date filter for viewing file upload history
- 7. You may see the status of the file that was uploaded earlier
	- **7.1. In Process:** File (Cardholder Funding) is still under process
	- **7.2. Complete:** File processing is complete
	- **7.3. Failed:** File could not be processed due to format / any other error
- 8. For files that are processed (Status 'Complete'), you may download the result file to view the results of individual requests in the original file.

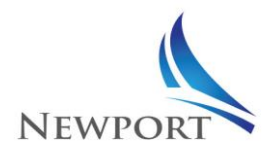

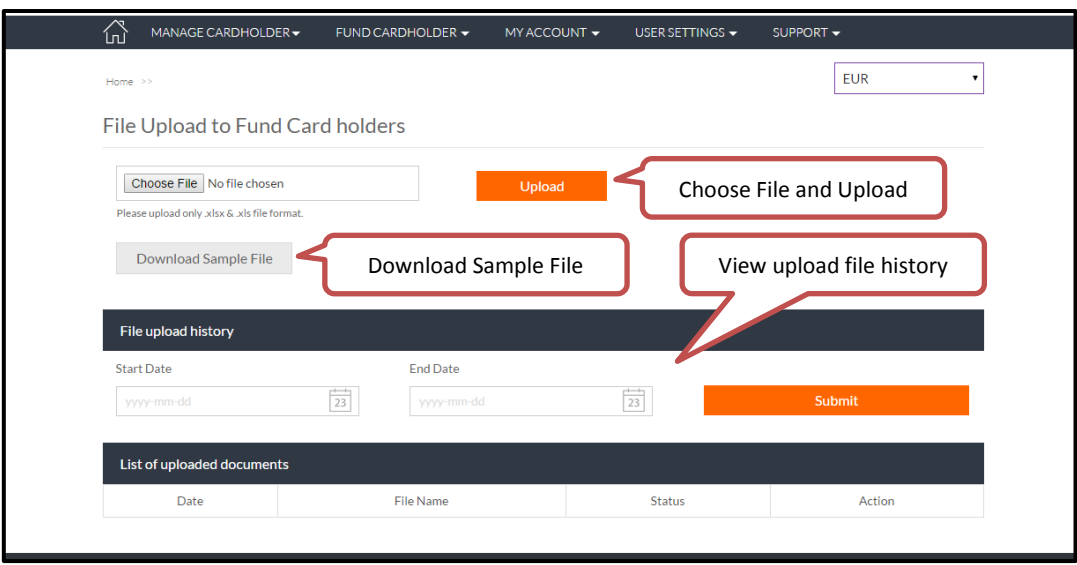